# General Student Training Manual

Revised: December 14, 2017 By: Office of the Registrar

# **Table of Contents**

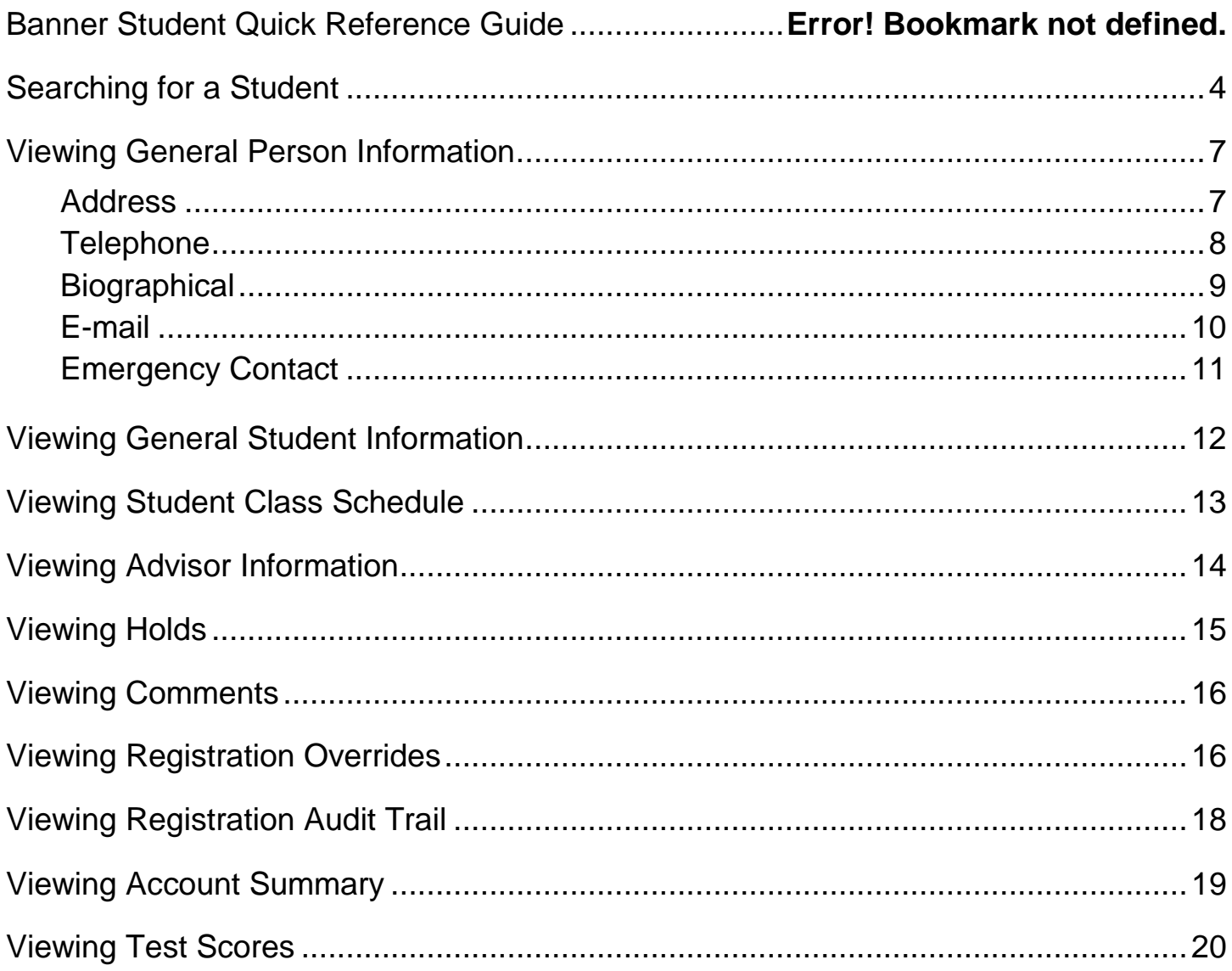

# **Banner Student Quick Reference Guide**

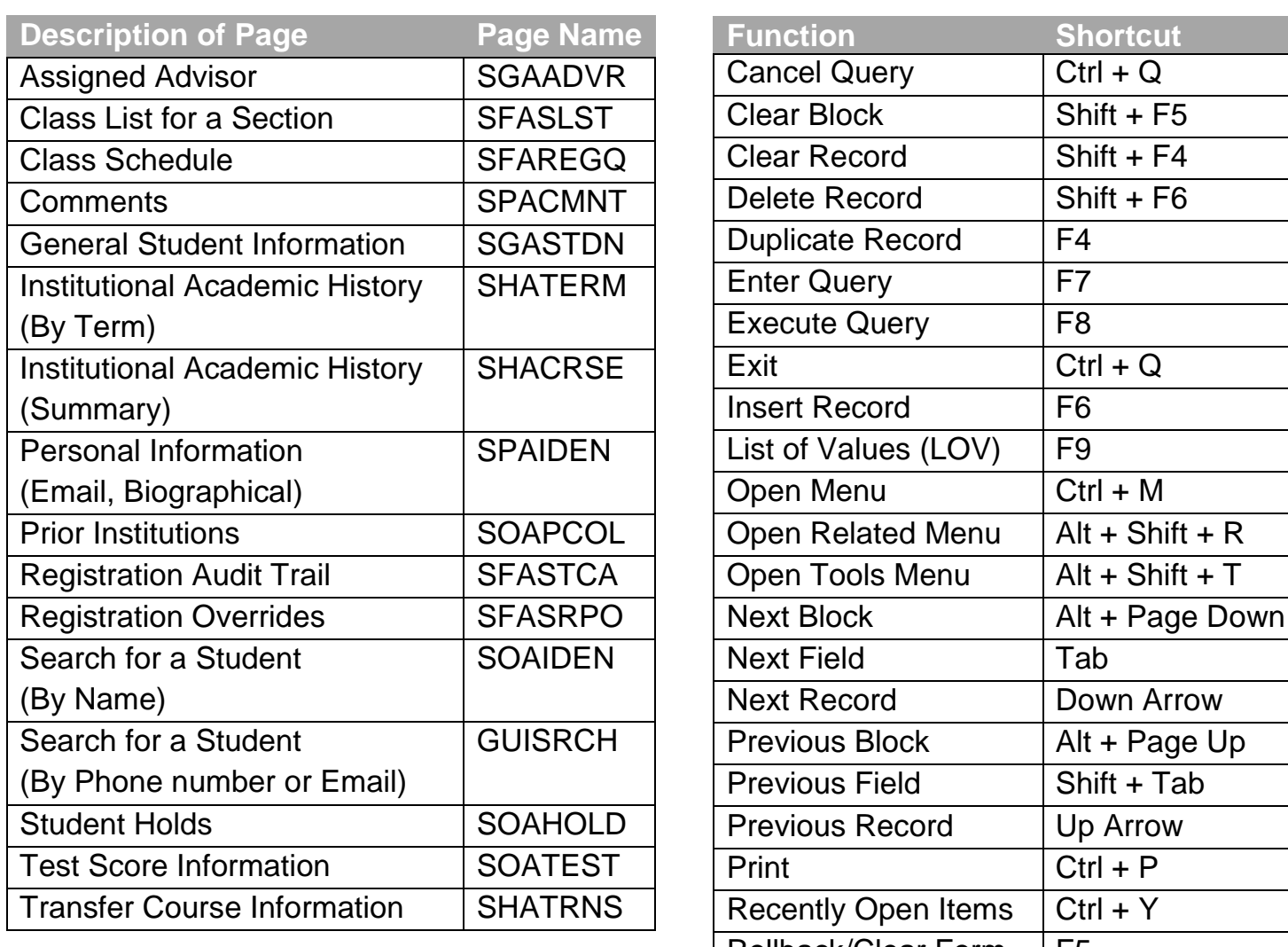

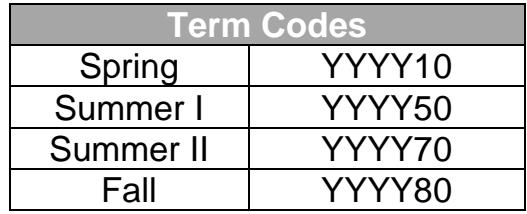

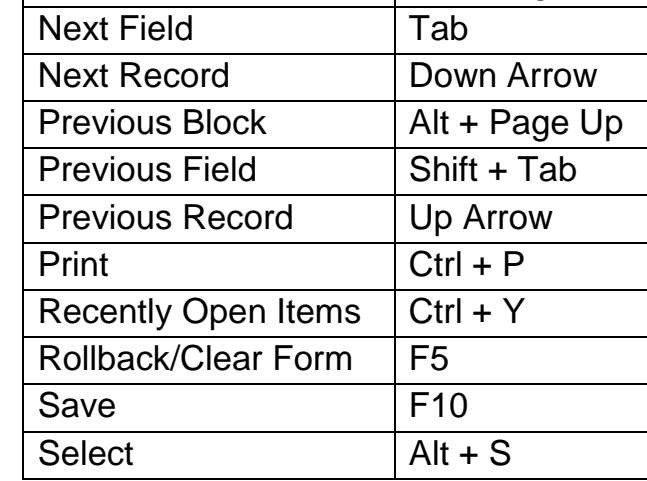

#### **Important Information**

To Access Banner: banner.uncc.edu IT Service Desk

x 75500 [help@uncc.edu](mailto:help@uncc.edu) help.uncc.edu

#### **Your signed Confidentiality Agreement requires that you:**

- o Do not share your password or authorize someone else to use it.
- o Use your Banner access only in the performance of the responsibilities of your position as a University employee.*You are not authorized to access your own student record in Internet Native Banner.*

#### **Searching for a Student**

<span id="page-3-0"></span>A person search may be performed using any form that has the ID field in the Key Block, such as **SPAIDEN**, **SPAPERS**, **SGASTDN**, and **SGAADVR**. The **ellipses** next to the ID field, will take you to an additional form, which allows you to enter information to perform a search. A search can be performed using a partial name or UNC Charlotte ID.

*To initiate a search:*

1. Click the **ellipses** next to the ID field to access the Person Search Form.

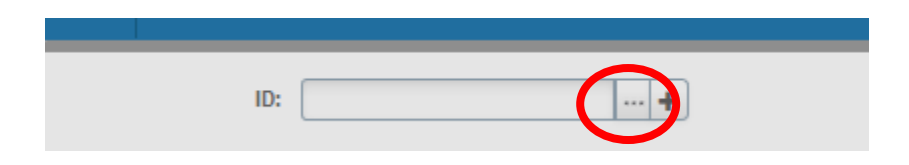

2. Click **Person Search** from the Options list.

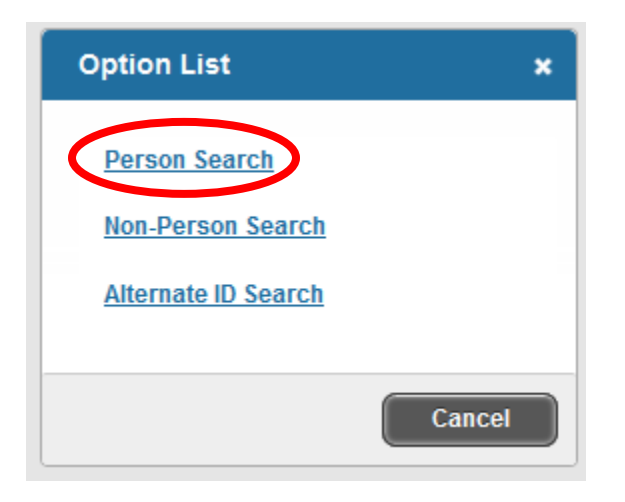

3. This will open the Person Search Filter (**SOAIDEN**).

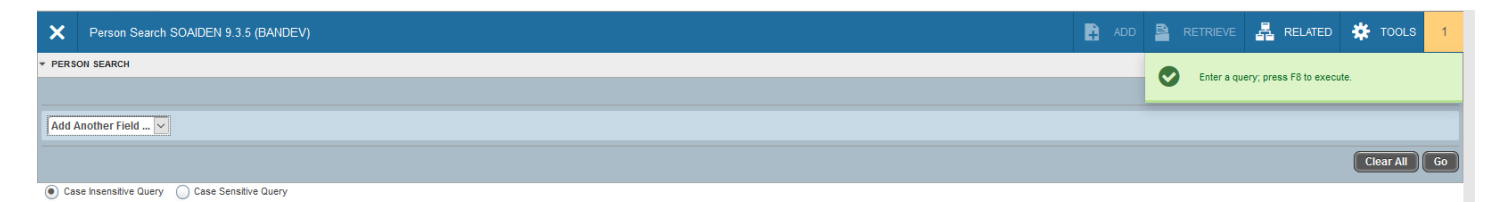

# **Searching for a Student**

Fields available for search are: ID, Last Name, First Name, Middle Name, Change Indicator and Name Type. The search comparison operator can be: Contains, Like, Starts With, Ends With, Equals and Not Equal. Wildcards can be included in the search.

*Wildcards:*

The wildcard **"%"** can represent any number of characters in the selected position.

• Querying "sm**%**h" would return Smith, Smooth, and Smertsworth, but not Smythe.

The wildcard **"\_"** (underscore) represents a *single* character in the selected position.

• Querying "sm\_th" would return Smith, but not Smooth.

*To search using a last name*:

- 1. Select the **Last Name** field on the Person Search Filter (**SOAIDEN**), enter the last name of the student.
- 2. Execute the query by clicking the **Go** (or press **F8**).
- 3. Double-click on the ID number of the student for whom you are searching.
- 4. This will transfer the UNC Charlotte ID back to the ID field on the form with which you are working.

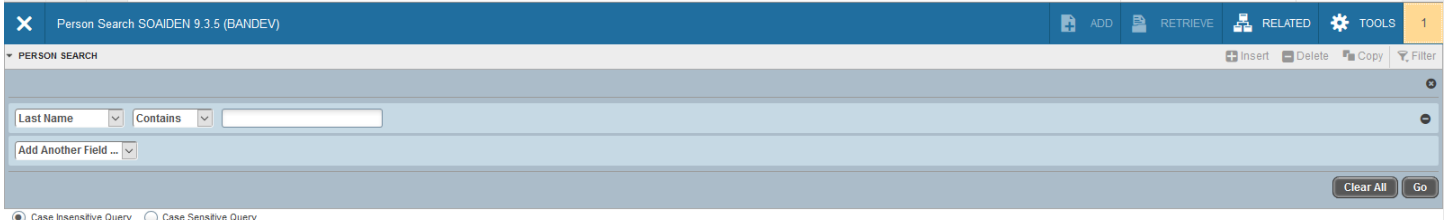

*To search using a partial last name*:

- 1. Select the **Last Name** field on the Person Search Filter (**SOAIDEN**), enter the partial last name of the student.
- 2. You can use the wildcard **"%"** to represent the unknown characters, however, depending on the comparison operator used wildcards may not be needed.
	- Querying "Cov%" will search for all people with last names that start with "Cov".
	- Querying "Cov" with the Starts With operator will produce the same results.
- 3. Execute the query by clicking the **Go** (or press **F8**).
- 4. Double-click on the ID number of the student for whom you are searching.
- 5. This will transfer the UNC Charlotte ID back to the ID field on the form with which you are working.

*To search using a partial UNC Charlotte ID*:

- 1. Select the **ID** field on the Person Search Filter (**SOAIDEN**), enter the partial UNC Charlotte ID.
- 2. You can use the wildcard **"%"** to represent the unknown characters, however, depending on the comparison operator used wildcards may not be needed.
	- Use "80021%" to search for all UNC Charlotte IDs that start with "80021".
	- Use "80021" and the Start With operator will produce the same results.
- 3. Execute the query by clicking the **Go** (or press **F8**).
- 4. Double-click on the ID number of the student for whom you are searching.
- 5. This will transfer the UNC Charlotte ID back to the ID field on the form with which you are working.

#### <span id="page-6-1"></span><span id="page-6-0"></span>**Address**

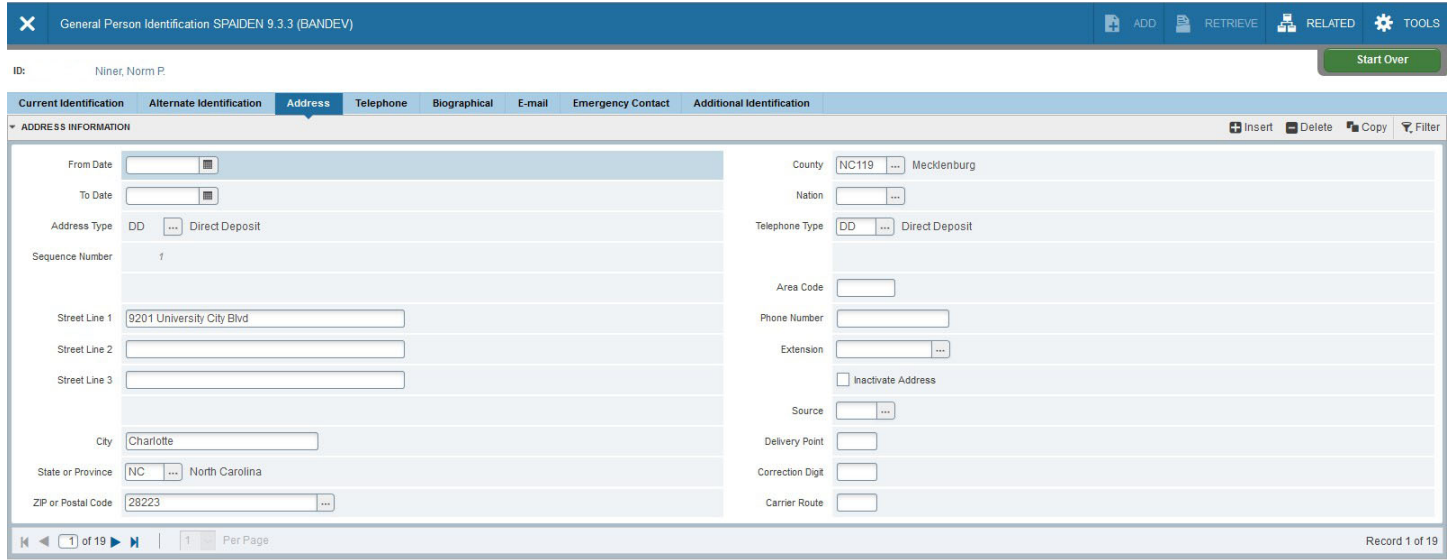

- 1. Access the General Person Identification page (**SPAIDEN**) from the Welcome page.
- 2. In the **ID** field, enter the UNC Charlotte ID of the student.
	- If you don't know the ID of the student, click the **Ellipses** to find the student (see pages 5-6 for additional instructions).
- 3. Click **Go** (or **Alt + Page Down**).
- 4. Select the **Address** tab (or **Alt + Page Down** 2 times).
	- The address information will be displayed.
	- Use **page controls** to move to additional information (or **Page Down** and **Page Up**).

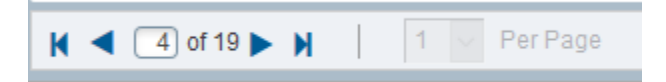

- 5. To view another student, click **Start Over** (or **F5**) and repeat steps 2-4.
- 6. To return to the Welcome Page, click X (or **Ctrl + Q**).

#### <span id="page-7-0"></span>**Telephone**

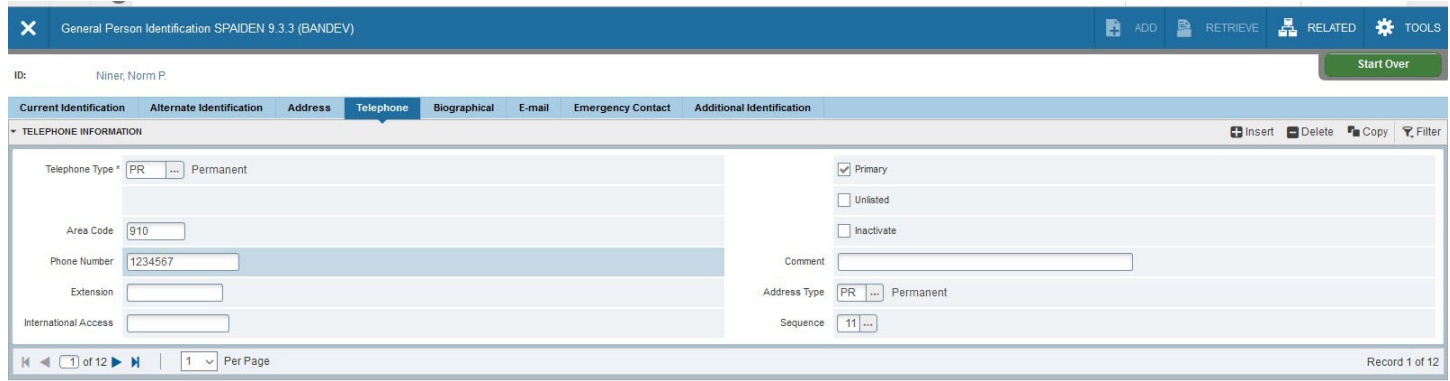

- 1. Access the General Person Identification page (**SPAIDEN**) from the Welcome page.
- 2. In the **ID** field, enter the UNC Charlotte ID of the student.
	- If you don't know the ID of the student, click the **Ellipses** to find the student (see pages 5-6 for additional instructions).
- 3. Click **Go** (or **Alt + Page Down**).
- 4. Select the **Telephone** tab (or **Alt + Page Down** 3 times**)**.
	- The telephone information will be displayed.
	- Use **page controls** to move to additional information (or **Page Down** and **Page Up**).

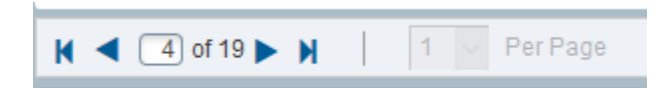

- 5. To view another student, click **Start Over** (or **F5**) and repeat steps 2-4.
- 7. To return to the Welcome page, click X (or **Ctrl + Q**).

#### <span id="page-8-0"></span>**Biographical**

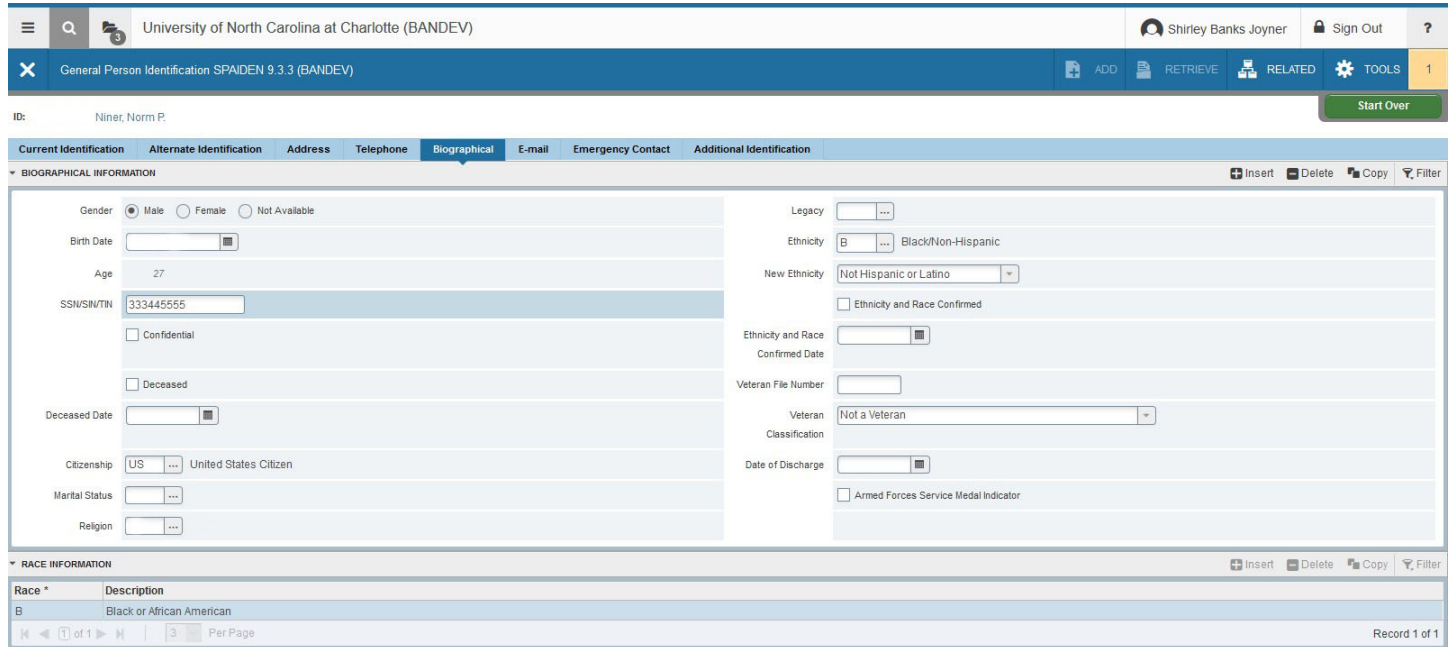

- 1. Access the General Person Identification page (**SPAIDEN**) from the Welcome page.
- 2. In the **ID** field, enter the UNC Charlotte ID of the student.
	- If you don't know the ID of the student, click the **Ellipses** to find the student (see pages 5-6 for additional instructions).
- 3. Click **Go** (or **Alt + Page Down**).
- 4. Select the **Biographical** tab (or **Alt + Page Down** 4 times**)**.
	- The biographical information will be displayed.
- 5. To view another student, click **Start Over** (or **F5**) and repeat steps 2-4.
- 8. To return to the Welcome page, click X (or **Ctrl + Q**).

#### *Please Note:*

*If the student has a directory restriction on their record, the word Confidential will be at the top of every form with the ID field in the key block. A directory restriction prohibits you from sharing any student information with other individuals or offices. If a student is requesting information, they must show identification in order to receive any information.*

#### <span id="page-9-0"></span>**E-mail**

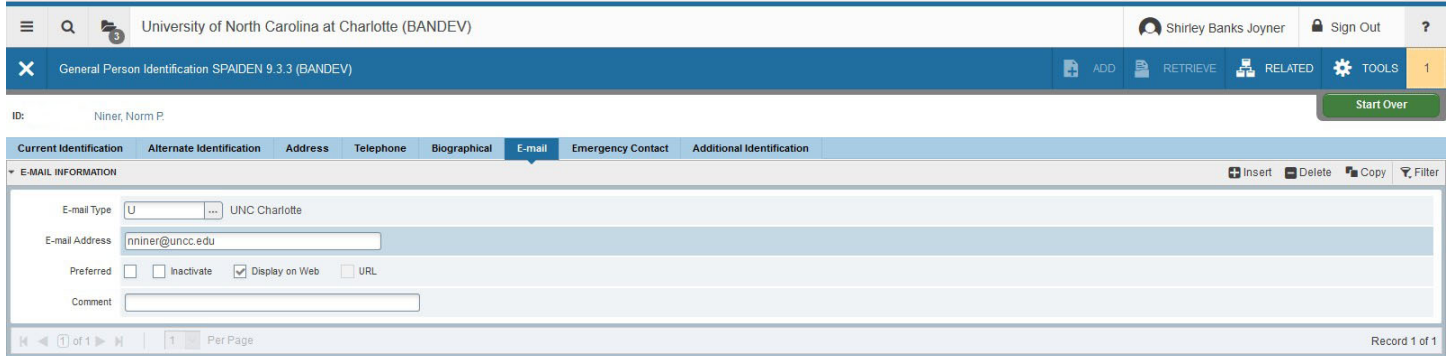

- 1. Access the General Person Identification page (**SPAIDEN**) from the Welcome page.
- 2. In the **ID** field, enter the UNC Charlotte ID of the student.
	- If you don't know the ID of the student, click the **Ellipses** to find the student (see pages 5-6 for additional instructions).
- 3. Click **Go** (or **Alt + Page Down**).
- 4. Select the **E-mail** tab (or **Alt + Page Down** 5 times**)**.
	- The e-mail information will be displayed.
	- Use **page controls** to move to additional information (or **Page Down** and **Page Up**).

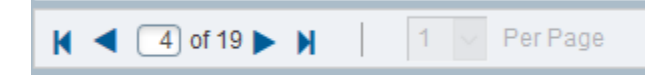

- 5. To view another student, click **Start Over** (or **F5**) and repeat steps 2-4.
- 9. To return to the Welcome page, click X (or **Ctrl + Q**).

#### <span id="page-10-0"></span>**Emergency Contact**

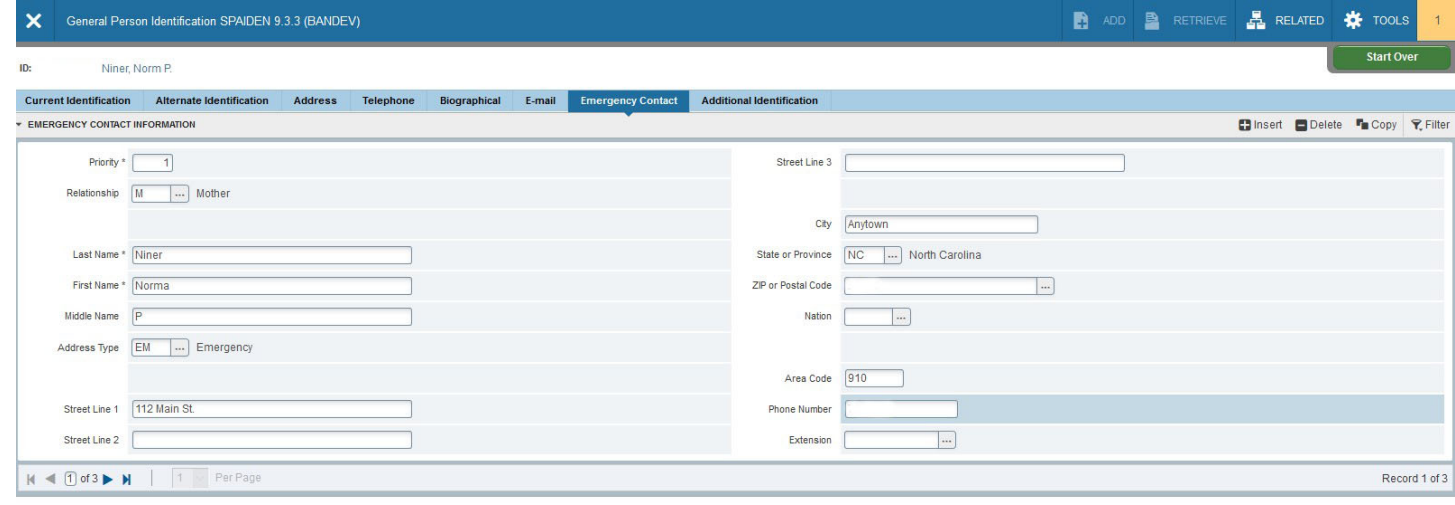

- 1. Access the General Person Identification page (**SPAIDEN**) from the Welcome page.
- 2. In the **ID** field, enter the UNC Charlotte ID of the student.
	- If you don't know the ID of the student, click the **Ellipses** to find the student (see pages 5-6 for additional instructions).
- 3. Click **Go** (or **Alt + Page Down**).
- 4. Select the **Emergency Contact** tab (or **Alt + Page Down** 6 times**)**.
	- The emergency contact information will be displayed.
	- Use **page controls** to move to additional information (or **Page Down** and **Page Up**).

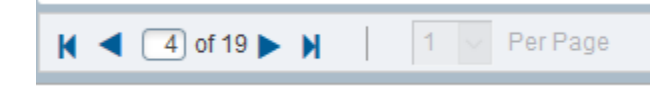

- 5. To view another student, click **Start Over** (or **F5**) and repeat steps 2-4.
- 6. To return to the Welcome page, click X (or **Ctrl + Q**).

### **Viewing General Student Information**

<span id="page-11-0"></span>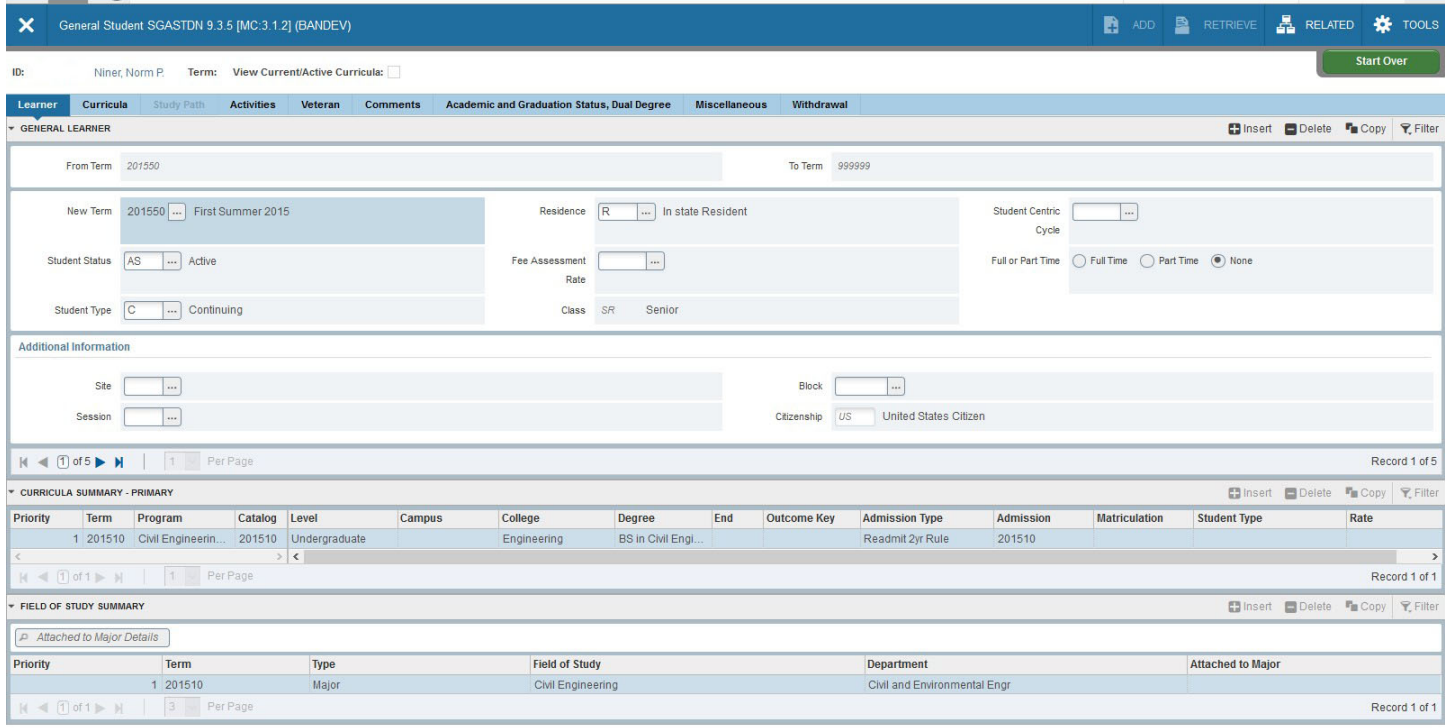

- 1. Access the General Student page (**SGASTDN**) from the Welcome page.
- 2. In the **ID** field, enter the UNC Charlotte ID of the student.
	- If you do not have the ID of the student, click the **Ellipses** to find the student (see pages 5-6 for additional instructions).
- 3. In the **Term** field, enter the term you want to view.
	- If no term is entered in the **Term** field, all of the general student records will be displayed back to the earliest record on file.
- 4. Click **Go** (or **Alt + Page Down**).
	- The student's general student records will be listed in the information block.
	- Use **page controls** to move to additional information (or **Page Down** and **Page Up**).

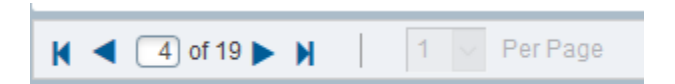

- 5. To view another student, click **Start Over** (or **F5**) and repeat steps 2-4.
- 6. To return to the Welcome page, click X (or **Ctrl + Q**).

### **Viewing Student Class Schedule**

<span id="page-12-0"></span>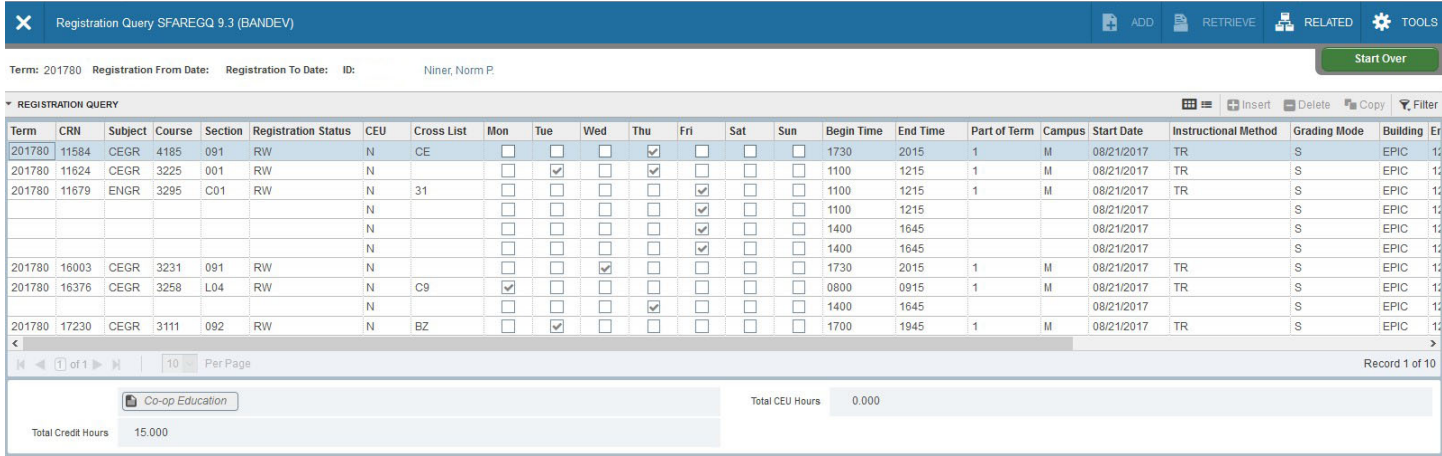

- 1. Access the Registration Query page (**SFAREGQ**) from the Welcome page.
- 2. In the **Term** field, enter the term you want to view.
- 3. In the **ID** field, enter the UNC Charlotte ID of the student.
	- If you do not know the ID of the student, click the **Ellipses** to find the student (see pages 5-6 for additional instructions).
	- You *do not* need to enter any information in the Registration Date Range fields.
- 4. Click **Go** (or **Alt + Page Down**).
	- The student's class schedule will be displayed.
	- Use the scroll bar at the bottom of the form for additional information.
	- Use **page controls** to move to additional information (or **Page Down** and **Page Up**).

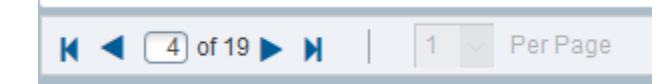

- In the **Registration Status** field, the following codes may appear (the **first** letter denotes):
	- o R Registered
	- $o$  D Dropped
	- o W Withdrawn
- 5. To view another student or term, click **Start Over** (or **F5**) and repeat steps 2-4.
- 6. To return to the Welcome page, click X (or **Ctrl + Q**).

#### **Viewing Advisor Information**

<span id="page-13-0"></span>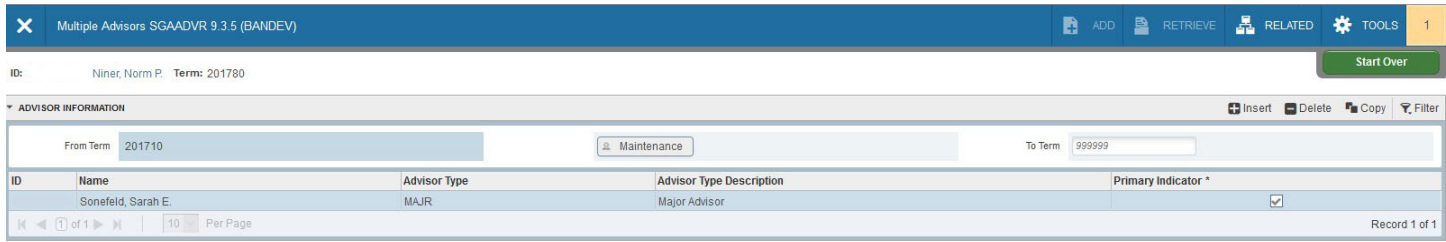

- 1. Access the Multiple Advisors page (**SGAADVR**) from the Welcome page.
- 2. In the **ID** field, enter the UNC Charlotte ID of the student.
	- If you do not have the ID of the student, click the **Ellipses** to find the student (see pages 5-6 for additional instructions).
- 3. In the **Term** field, enter the term you want to view.
- 4. Click **Go** (or **Alt + Page Down**).
	- The student's advisor's UNC Charlotte ID, name, and advisor type will be listed in the information block.
	- Use **page controls** to move to additional information (or **Page Down** and **Page Up**).

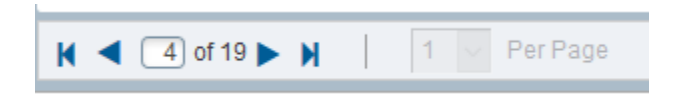

- 5. To view another student, click **Start Over** (or **F5**) and repeat steps 2-4.
- 6. To return to the Welcome page, click X (or **Ctrl + Q**).

# **Viewing Holds**

<span id="page-14-0"></span>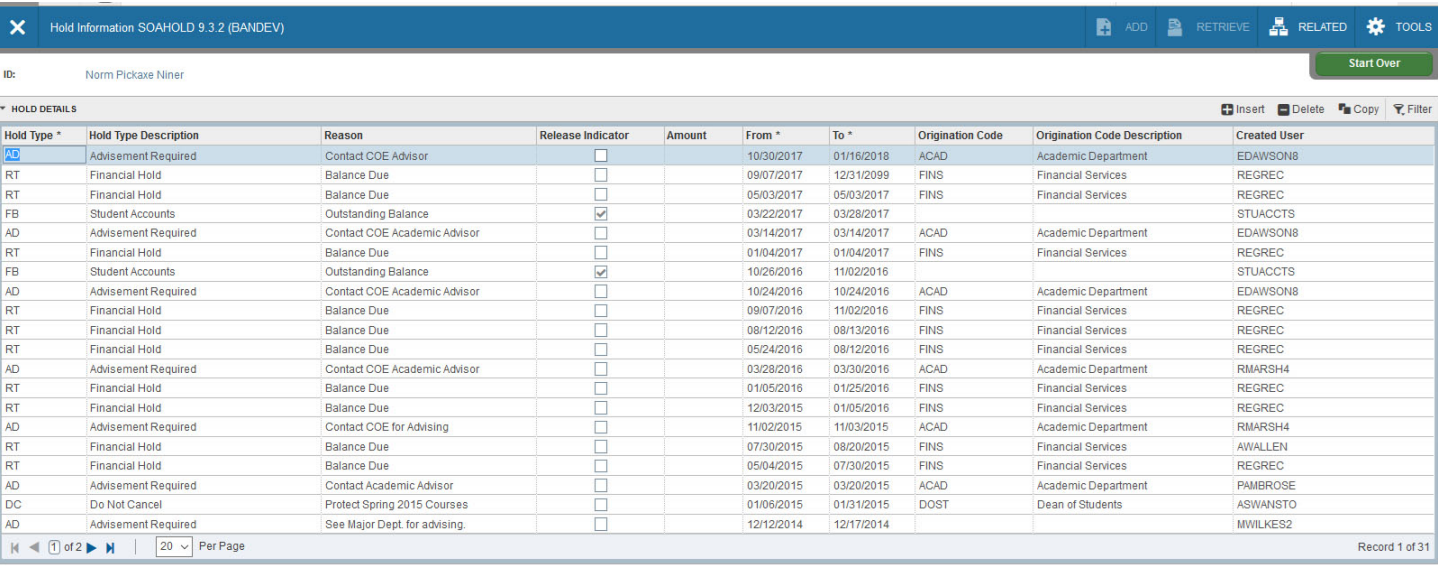

- 1. Access the Hold Information page (**SOAHOLD**) from the Welcome page.
- 2. In the **ID** field, enter the UNC Charlotte ID of the student.
	- If you do not know the ID of the student, click the **Ellipses** to perform a query (see pages 5-6 for additional instructions on searching).
- 3. Click **Go** (or **Alt + Page Down**).
- 4. The student's holds will be displayed.
	- The "**From"** date determines the date the hold is effective.
	- The "**To"** date determines when the hold is no longer effective.
	- Use **page controls** to move to additional information (or **Page Down** and **Page Up**).

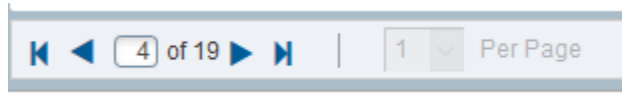

- 5. To view another student, click **Start Over** (or **F5**) and repeat steps 2-4.
- 6. To return to the Welcome page, click **X** (or **Ctrl + Q**).

#### *To query a specific hold type:*

- 1. Perform steps 1 through 3.
- 2. Click **Filter** (or **F7**).
- 3. Select Hold Type and enter selection criteria.
- 4. Click **Go** (or **F8**).

### **Viewing Comments**

<span id="page-15-0"></span>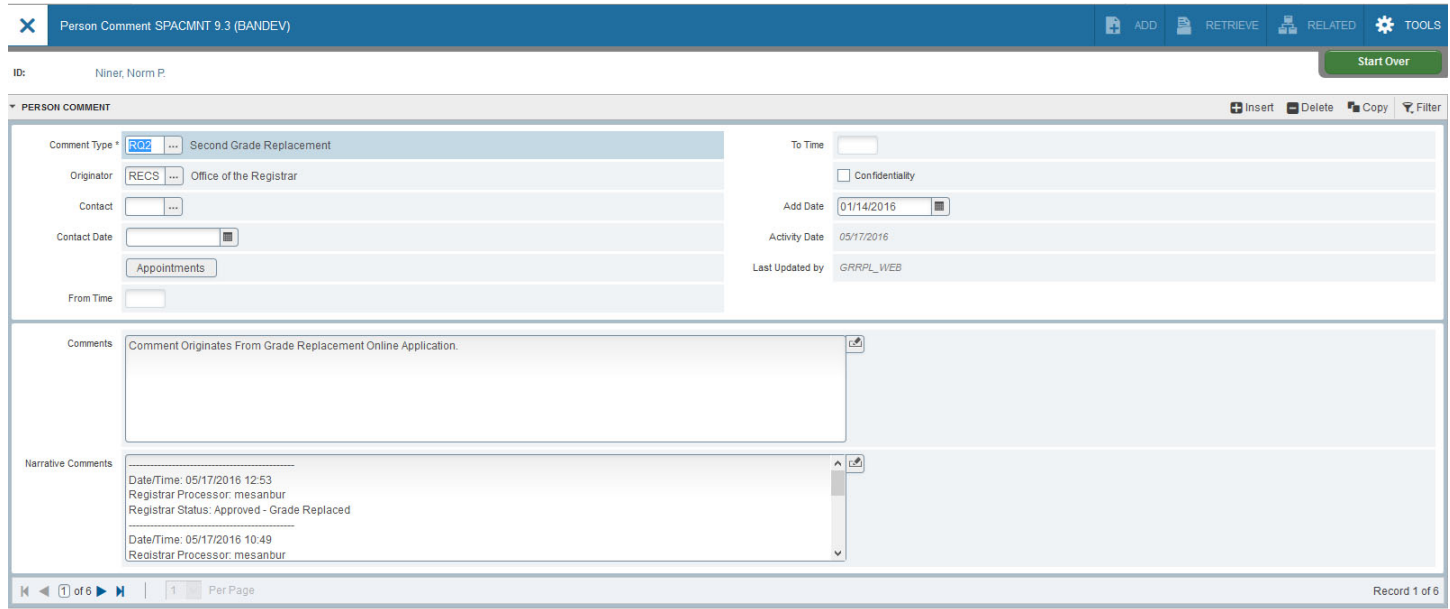

- 1. Access the Person Comment page (**SPACMNT**) from the Welcome page.
- 2. In the **ID** field, enter the UNC Charlotte ID of the student.
	- If you do not know the ID of the student, click the **Ellipses** to perform a query (see pages 5-6 for additional instructions on searching).
- 3. Click **Go** (or **Alt + Page Down**).
	- The comments pertaining to the student will be displayed.
	- Use **page controls** to move to additional information (or **Page Down** and **Page Up**).

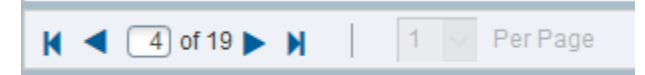

- 4. To view another student, click **Start Over** (or **F5**) and repeat steps 2-3.
- 5. To return to the Welcome page, click **X** (or **Ctrl + Q**).

<span id="page-15-1"></span>*To query a specific comment type:*

- 1. Perform steps 1 through 3.
- 2. Click **Filter** (or **F7**).
- 3. Select Comment Type and enter selection criteria.
- 4. Click **Go** (or **F8**).

### **Viewing Registration Overrides**

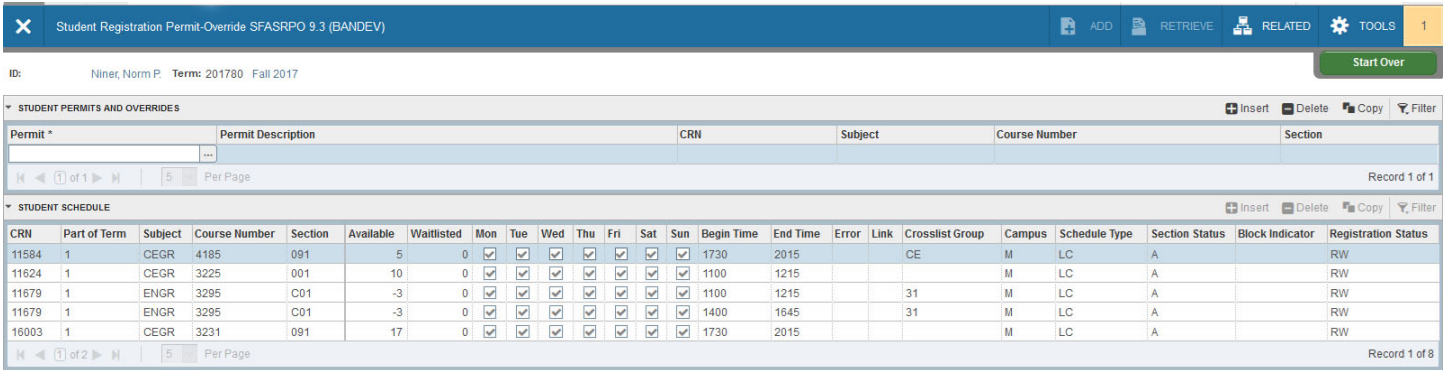

- 1. Access the Student Registration Permit-Override page (**SFASRPO**) from the Welcome page.
- 2. In the **ID** field, enter the UNC Charlotte ID of the student.
	- If you do not have the ID of the student, click the **Ellipses** to perform a query (see pages 5-6 for additional instructions).
- 3. In the **Term** field, enter the term you wish to view.

#### 4. Click **Go** (or **Alt + Page Down)**.

- Registration permit override information for the student will be displayed.
- Double click in the permit field to see a list of override types.
	- a. AUTH Overrides all restrictions except closed section or level restriction *(AUTH is strongly suggested in order to prevent over enrollment)*
	- b. PERMIT Overrides all restrictions except time conflicts or level restriction
	- c. DUP Overrides duplicate sections (topics courses)
	- d. TIME Overrides time conflicts
- The user ID of the person issuing the override will be listed in the **Activity User** field at the bottom of the page.
- 5. To view another student, click **Start Over** (or **F5**) and repeat steps 2-4.
- 6. To return to the Welcome page, click **X** (or **Ctrl + Q**).

# **Viewing Registration Audit Trail**

<span id="page-17-0"></span>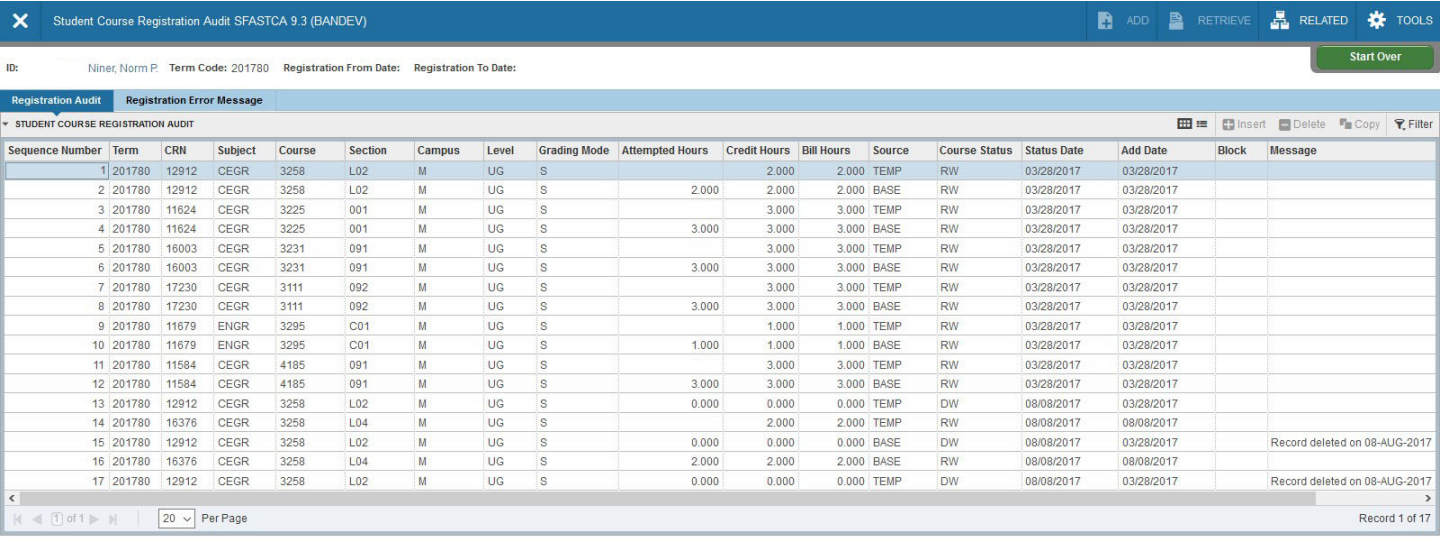

- 1. Access the Student Course Registration Audit page (**SFASTCA**) from the Welcome page.
- 2. In the **ID** field, enter the UNC Charlotte ID of the student.
	- If you do not know the ID of the student, click the **Ellipses** to perform a query. (see pages 5-6 for additional instructions on searching).
- 3. In the **Term** field, enter the term you want to view.
- 4. Click **Go** (or **Alt + Page Down)**.
	- The student's audit trail will be listed in the Information block.
	- In the **Course Status** field the following codes may appear (the **first** letter denotes):
		- o **R** Registered
		- o **D** Dropped
		- o **W** Withdrawn
- 5. The Activity User field at the bottom of the page displays the username of the person who processed the registration.
- 6. To view another student, click **Start Over** (or **F5**) and repeat steps 2-4.
- 7. To return to the Welcome page, click **X** (or **Ctrl + Q**).

#### *Please Note:*

*Each registration attempt will have either a TEMP or a BASE code listed in the Source field.*

- *TEMP – a temporary file in which registration is held while the system is checking restrictions, pre-requisites, and co-requisites.*
- *BASE – the registration file in which information is stored after all restriction, pre-requisite, and co-requisite checking is complete.*

To query specific information:

- 1. Perform steps 1 through 4.
- 2. Click **Filter** (or **F7**).
- 3. Select Fields to query and enter selection criteria. (Term, CRN, Subject, etc)
- 4. Click **Go** (or **F8**).

### **Viewing Account Summary**

<span id="page-18-0"></span>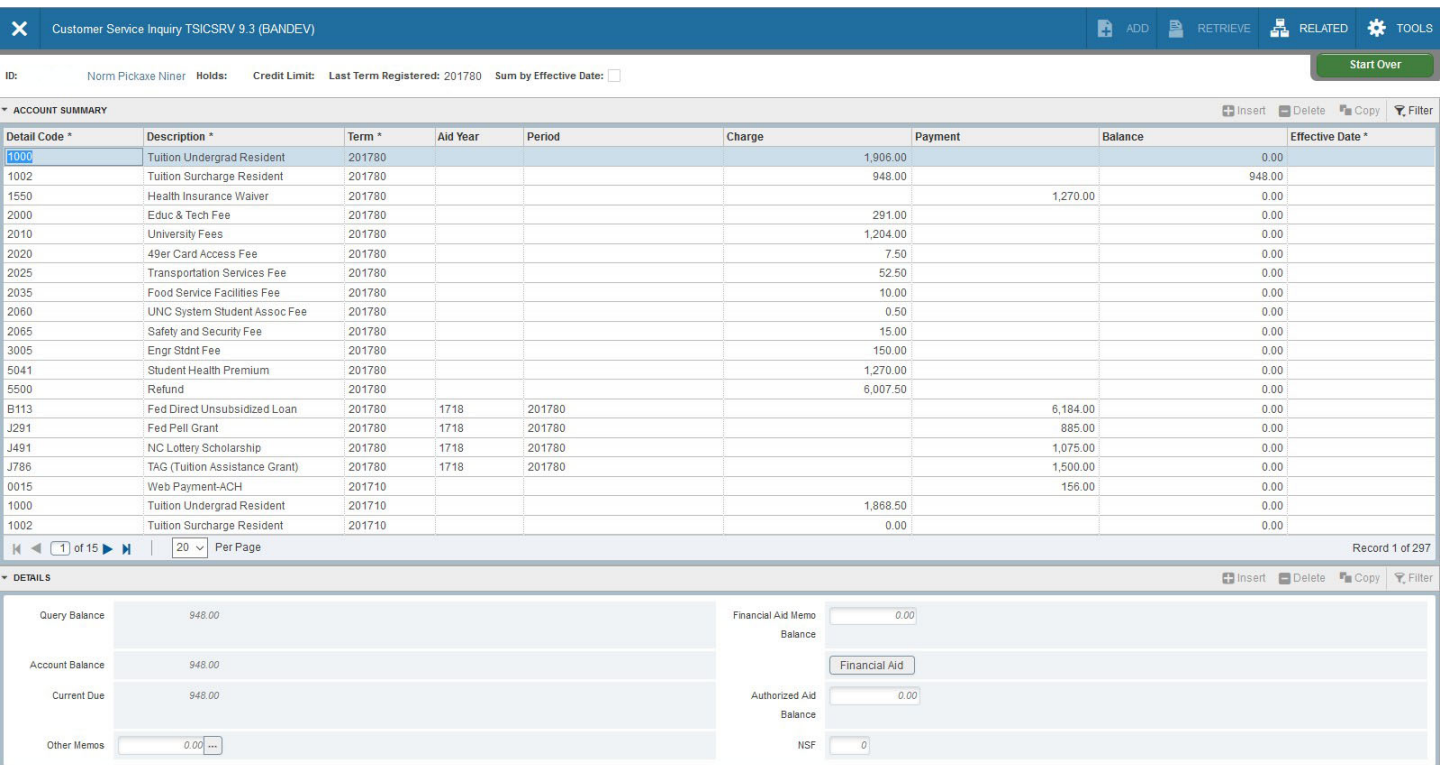

- 1. Access the Customer Service Inquiry page (**TSICSRV**) from the Welcome page.
	- The first time you access **TSICSRV** (after logging in), the **TOADEST** form will appear; you *do not* need to enter anything on this form.
	- Click  $X$  (or  $Ctrl + Q$ ).
- 2. In the **ID** field, enter the UNC Charlotte ID of the student.
	- If you do not know the ID of the student, click the **Ellipses** to perform a query (see pages 5-6 for additional instructions).
- 3. Click **Go** (or **Alt + Page Down)**.
	- The student's account summary will be listed. Any questions or issues with the account information should be referred to the Bursar's Office.
	- Use **page controls** to move to additional information (or **Page Down** and **Page Up**).

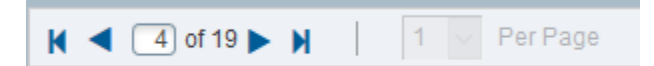

- 4. To view another student, click **Start Over** (or **F5**) and repeat steps 2-3.
- 5. To return to the Welcome page, click **X** (or **Ctrl + Q**).

#### **Viewing Test Scores**

<span id="page-19-0"></span>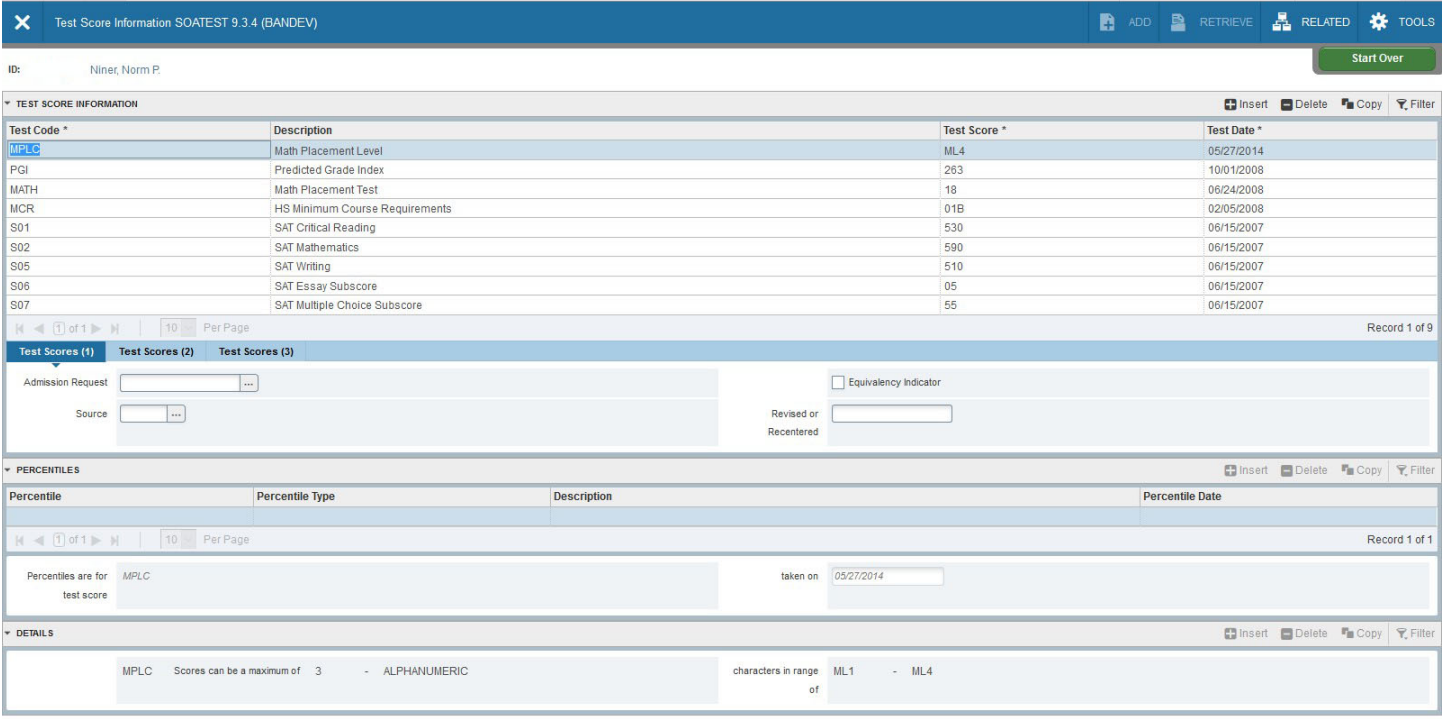

- 1. Access the Test Score Information page (**SOATEST**) from the Welcome page.
- 2. In the **ID** field, enter the UNC Charlotte ID of the student.
	- If you do not have the ID of the student, click the **Ellipses** to perform a query. (see pages 5-6 for additional instructions).
- 3. Click **Go** (or **Alt + Page Down)**.
	- Test scores for the student will be displayed.
	- The **Test Code** field will display the test code.
	- The **Test Score** field will display the test score.
	- The **Test Date** field will display the date the student took the test.
	- Use **page controls** to view additional test information (or **Page Down and Page Up).**
- 4. To view another student, click **Start Over** (or **F5**) and repeat steps 2-3.
- 5. To return to the Welcome page, click **X** (or **Ctrl + Q**).